# 電子申請を行うためには事前に アカウントの作成が必要となります!

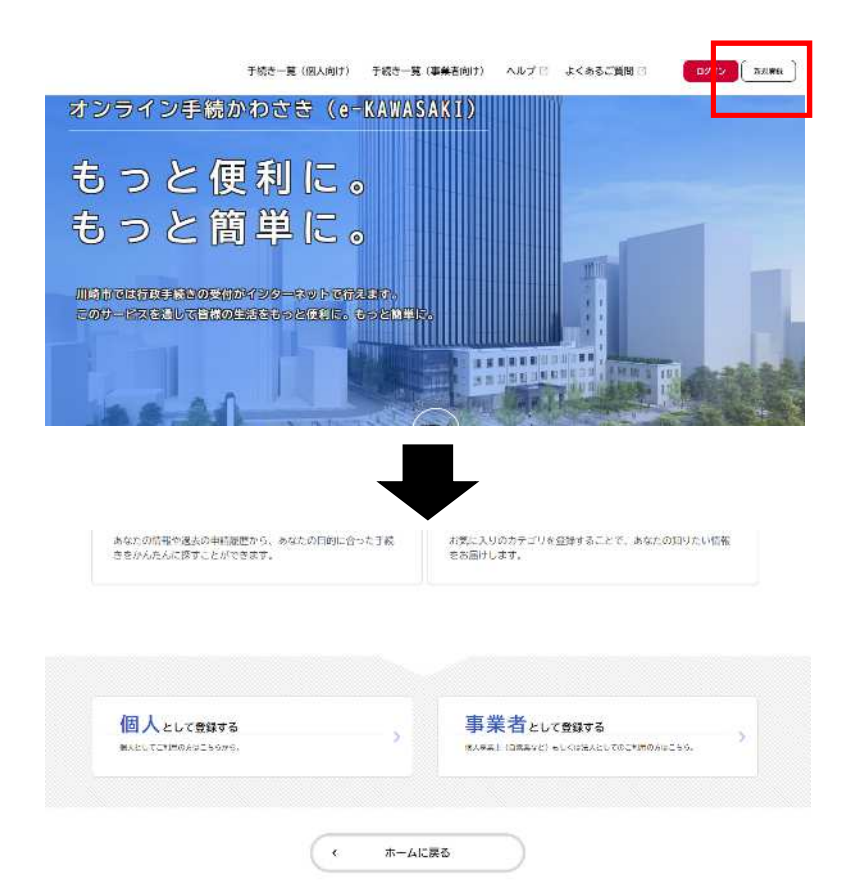

オンライン手続き (e-KAWASAKI) のページを開いてください。 前画面の右側のバナーリンク又は「こちら」から電子申請の ホームページへ移動することが可能です。

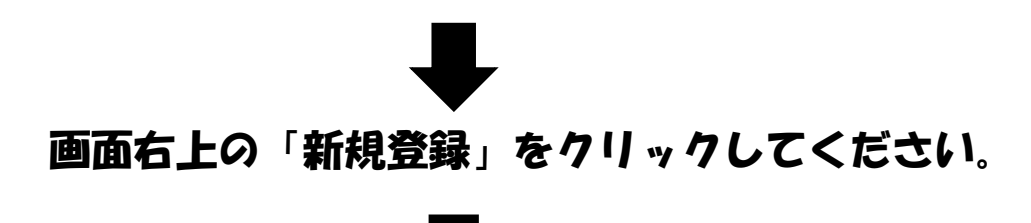

下にスクロールし、「個人として登録する」又は「事業者とし て登録する」を選択し、アカウントの登録を行ってください。

# アカウント作成後から電子申請手続きの流れ

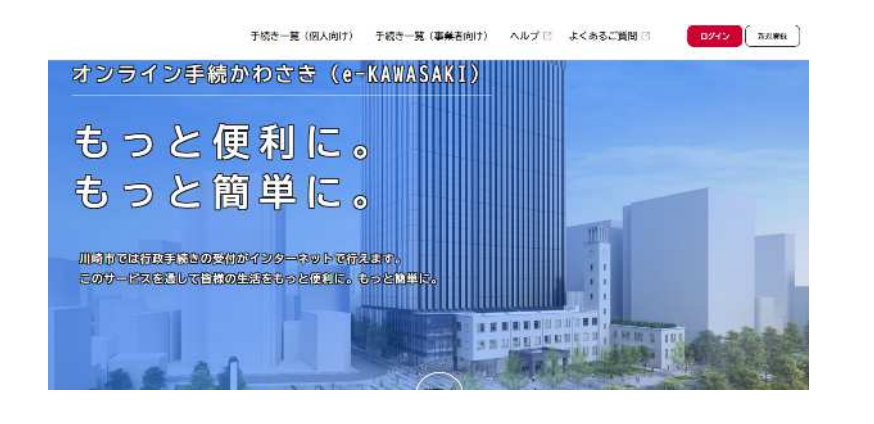

# Step.1

オンライン手続き (e-KAWASAKI) のページを開いてください。 前画面の右側のバナーリンク又は「こちら」から電子申請の ホームページへ移動することが可能です。

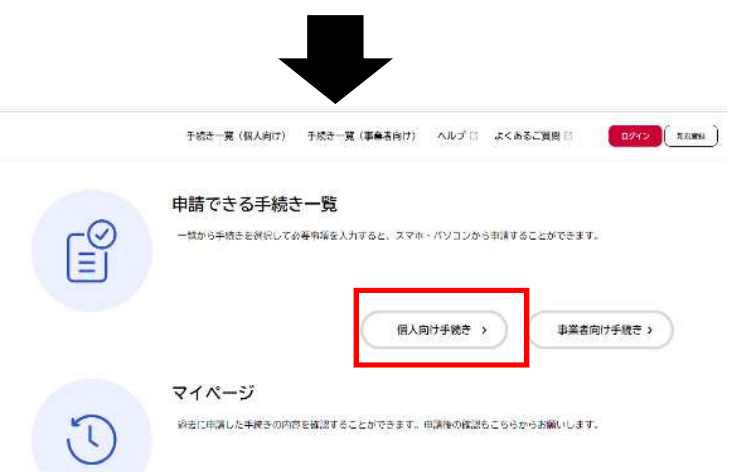

# Step.2

下にスクロールし、「申請できる手続き一覧」の「個人向け手 続き」又は「事業者向け手続き」をクリックしてください。 ※アカウントを作成した際と同じ選択肢をお選びください。

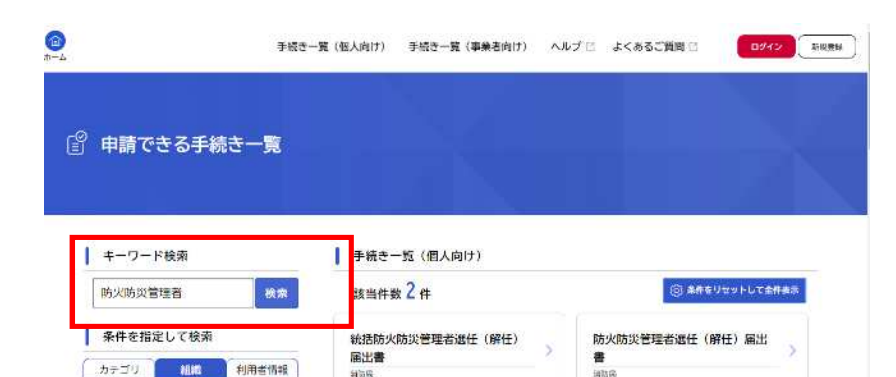

**DH**·本部

iatog

# Step.3

左側の「キーワード検索」の検索欄に「防火防災管理者」と 入力し、検索してください。

※「条件を指定して検索」で届出を検索する場合は「組織」→ 「消防局」から検索可能ですが、約240件の届け出の種類が あるため、キーワード検索を推奨します。

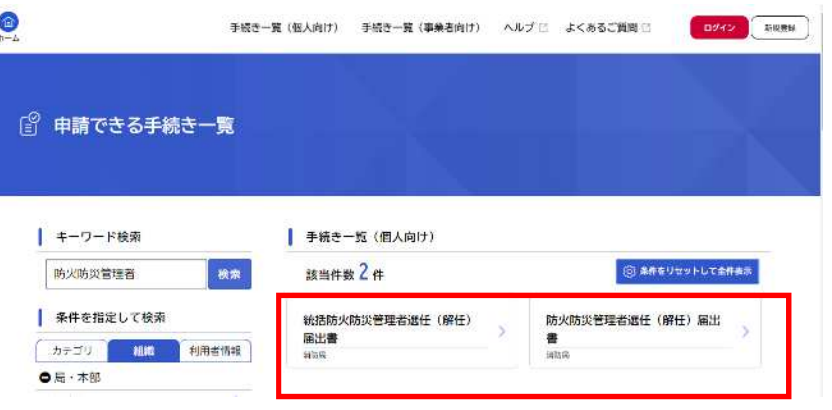

# Step.4

検索を行うと 「統括防火管理者選任(解任)届出書」と 「防火防災管理者選任 (解任) 届出書」の2つが検索できます。 該当する届出をクリックしてください。

#### 必要な添付書類

◆必ず必要なもの · 防火防災管理者選任(解任)届出書 ・防火防災管理者の資格を証する書面(選任の届出の場合)

#### 申請書·資料

防火防災管理者選任(解任) 届出書 [Word形式: 68.0KB]

次の画面で「防火防災管理者選任(解任)届出書」の添付が必要です。事前に作成していない場合はこの様式をダウンロードしてお使 いください。 ※可能な限り、必要書類をPDFで一本化して次のページで添付していただきますようお願いいたします。

川崎市内各消防署の管轄区域「PDF形式: 58,0KB]

この手続の申請先は管轄消防署です。 次のページで申請先を選択していただきますので、必要に応じてご確認ください。

#### 受付開始日

2023年3月1日 0時00分

#### 受付終了日

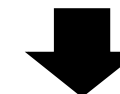

防火防災管理者選任(解任)届出書を添付してください。

添付書類(防火防災管理者選任(解任)届出書)

「防火防災管理者選任(解任)届出書」を作成の上、添付してください。 ※「防火防災管理者の資格を証する需面」を含めてPDFで一本化して添付していただいても構いません。

#### アップロードするファイルを選択

#### 添付書類(防火防災管理者の資格を証する書面)

「防火防災管理者の資格を証する書面」を添付してください。 ※この手続で「鮮任」のみを行う場合は不要です。

#### アップロードするファイルを選択

#### 申請後、内容確認等の連絡をさせていただく場合があります。対応可能な連絡先を入力してください。

書類の補正を求めることがありますので、差戻しの際はご協力をお願いいたします。

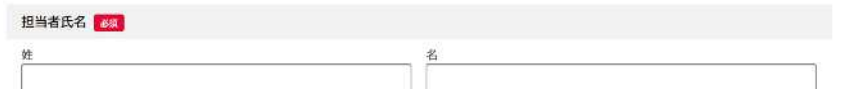

# Step<sub>.5</sub>

申請書類の作成がまだお済みでない方はこちらの画面からでも 作成が可能です。 次の画面の「申請する消防署」は「中原消防署」を選択してください。

### Step.6

### 必ず「防火防災管理者の資格を証する書面」の添付を お忘れないようお気を付けください。 また、申請後に補正等があった際にご連絡可能な方の情報の入力を お願いいたします。

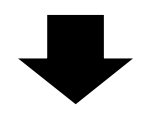

最後に「申請する」を押して終了となります。 次のスライドからは「消防計画」の申請の流れについて説明します。

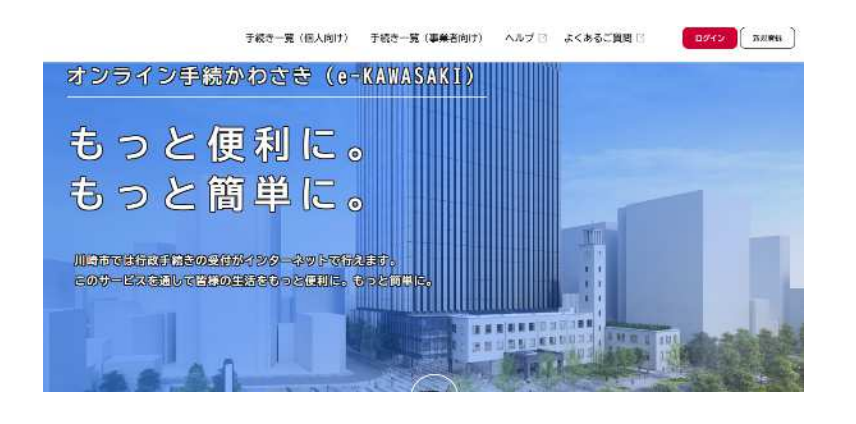

## Step.7

再度、HPのトップ画面に戻っていただき、下の「申請できる 手続き一覧」の「個人向け手続き」or「事業者向け手続き」の どちらかを選択していただきます。

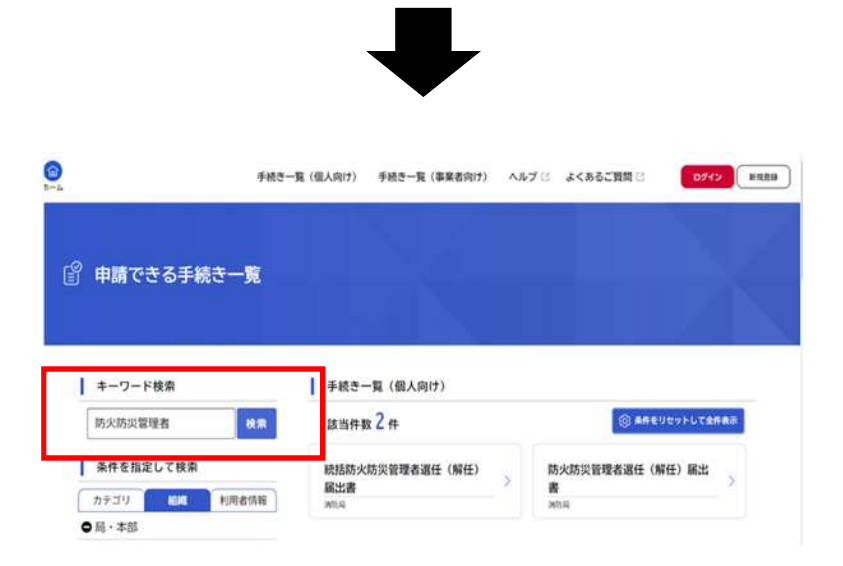

### Step.8

左側の「キーワード検索」の検索欄に「消防計画」と 入力し、検索してください。

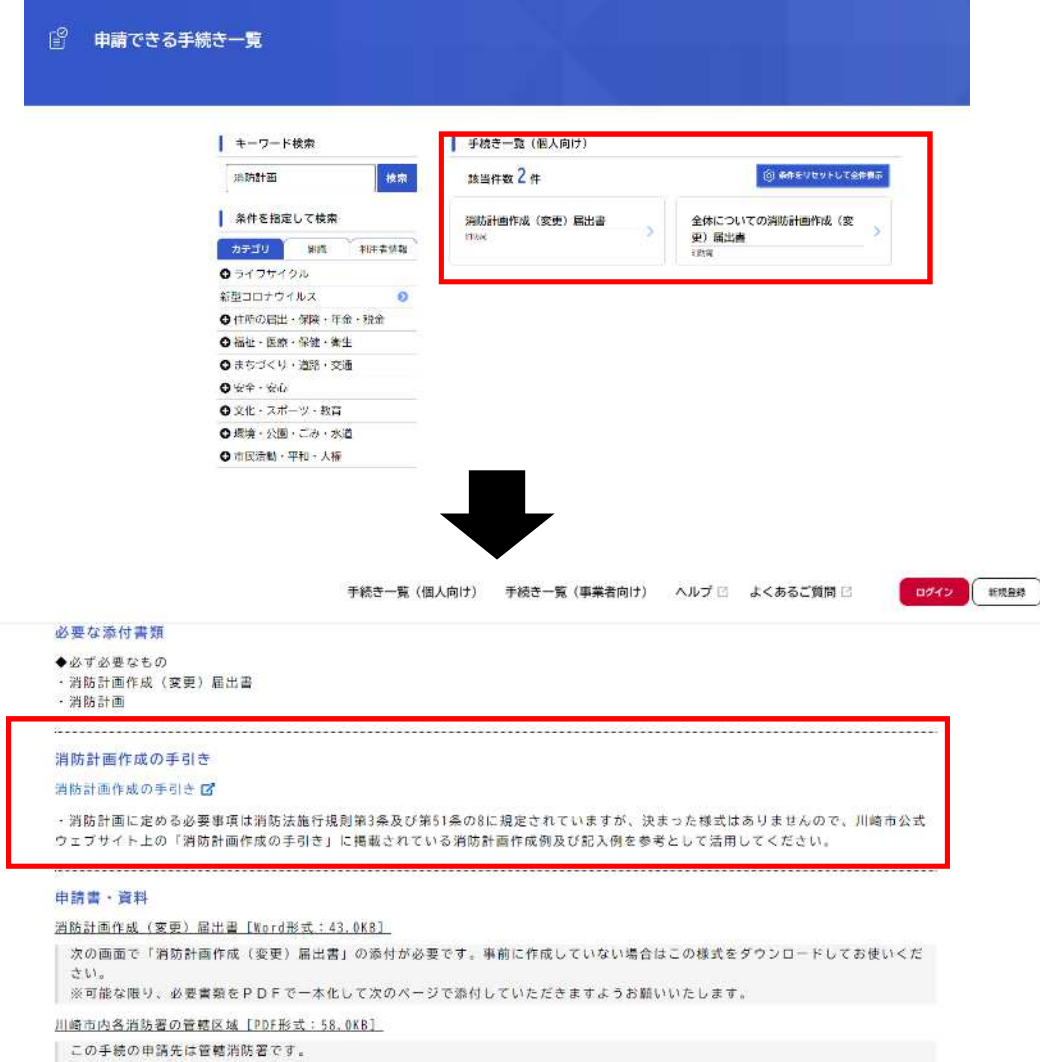

Step.9

### 「消防計画作成(変更)届出書」及び 「全体についての消防計画作成(変更)届出書」が 検索できますので該当する方をクリックしてください。

Step. 1 O

次のページで申請先を選択していただきますので、必要に応じてご確認ください。

消防計画の記載事項は消防法施行規則第3条及び 第51条の8で規定されておりますが様式は規定 されておりません。 事業所が独自で作成された消防計画でも問題はござ いません。

#### 添付書類(消防計画作成(変更)届出書) 8

「消防計画作成(変更)届出書」を作成の上、添付してください。

#### ◆お願い事項

·可能な限り、「必ず必要なもの」をPDFで一本化して申請をお願いします。 難しい場合は次の項目で添付をお願いします。 · 変更届の場合は、変更部分だけではなく、なるべく書類一式を揃えて届出していただくようお願いします。

書類一式を防火管理者のお手元で管理することが消防計画の実効性の確保には不可欠です。

◆必ず必要なもの

· 消防計画作成 (変更) 届出書 ·消防計画

アップロードするファイルを選択

添付書類(消防計画作成(変更)届出書)のファイルをアップロードしてください。

#### 添付書類 (その他)

前の項目で添付できなかった資料はこちらに添付してください。

アップロードするファイルを選択

### **Step. 1 1**

最後に作成した消防計画をアッフロードし、申請して 終了となります。

.<br>補正等がありますと担当者の連絡先に消防職員から、<br>ご連絡させていただく可能性がございます。